## 

Click on the collapsible menu button in the upper left corner to expand and collapse the lane picker. Use it to open and close your lanes of interest. Click on the small checkbox volume to open or close a lane in the Sidebar View.

Click on the large checkbox volume or anywhere else in the lane description box to open or close a lane in the Main View.

**Viewing Lanes** - Open 1, 2 or 200 lanes using the *Lane Picker*. There is no limit to the number of lanes you can view at one time with Velocicast.

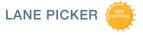

MAIN VIEW

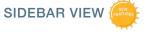

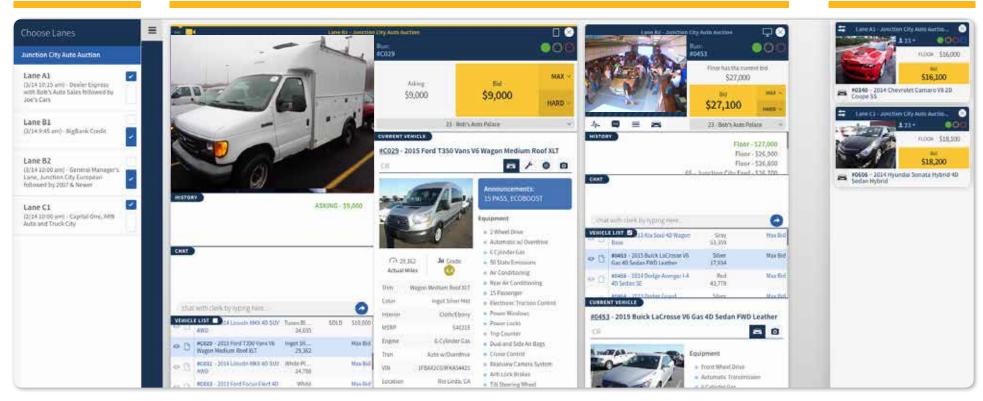

#### **EXPANDED LANE**

The largest view. See more about your lane of interest in this wider view.

#### **CONDENSED LANE**

See all lane information in a more narrow view.

#### SIDEBAR LANE

See more lanes with this compact view. Use the swap button to swap a compact lane to the main view.

**Current Lane** - The yellow bar at the top of the lane indicates the lane where audio is playing. You can toggle audio and video on and off by clicking the audio and video icons. Whether it be one lane or multiple lanes, Velocicast has you covered.

-M- History - See vehicle bid history and other useful information such as bid increment and announcement changes.

Chat - Send the clerk a question and get an answer.

■ Vehicle List - Do your vehicle research here. Click on the vehicle description to bring up the vehicle details. Place a max bid on a vehicle, watch a vehicle, or add a note. Your notes will be displayed with the vehicle details when the vehicle is on the block.

Current Vehicle Details - View information about the vehicle currently on the block including Damage, Tires, and Images (when available). Have all the information you need to make an informed purchasing decision.

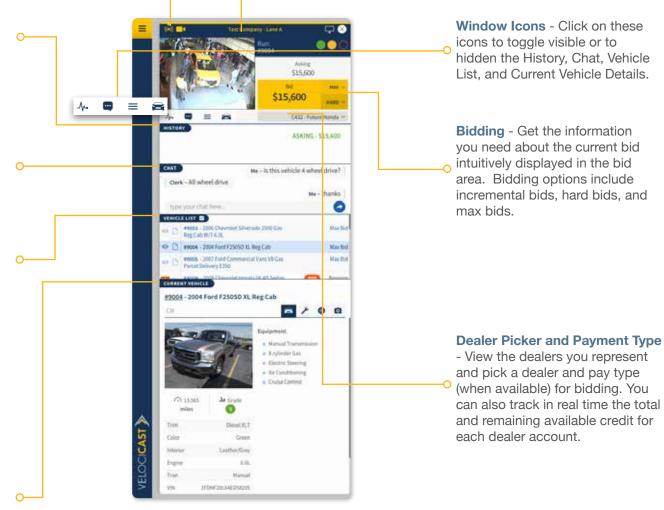

## VELOCICAST > | Bidding

Bidding - Keep tabs on the bid status of the current item and place bids in real-time. Options for bidding include standard bids (next highest increment), max bids (choose the max you will pay and Velocicast will bid for you 'ebay style'), and hard bids (intimidate other bidders by causing the bid to jump to a higher amount).

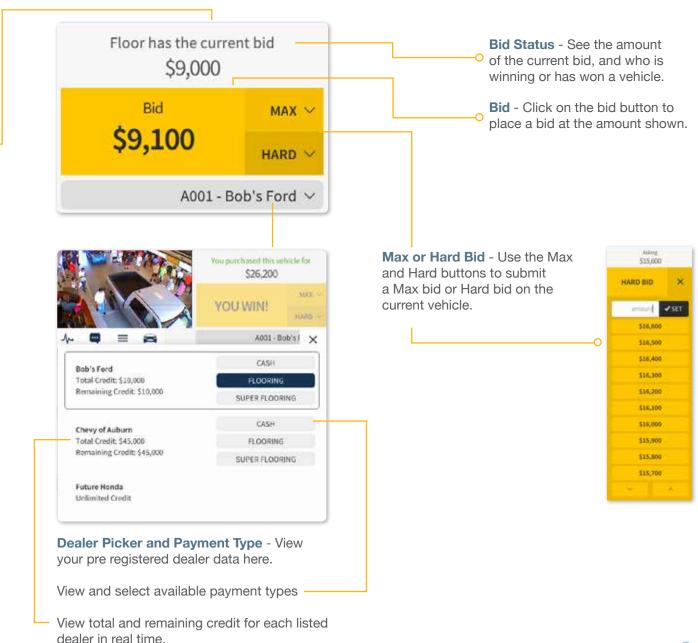

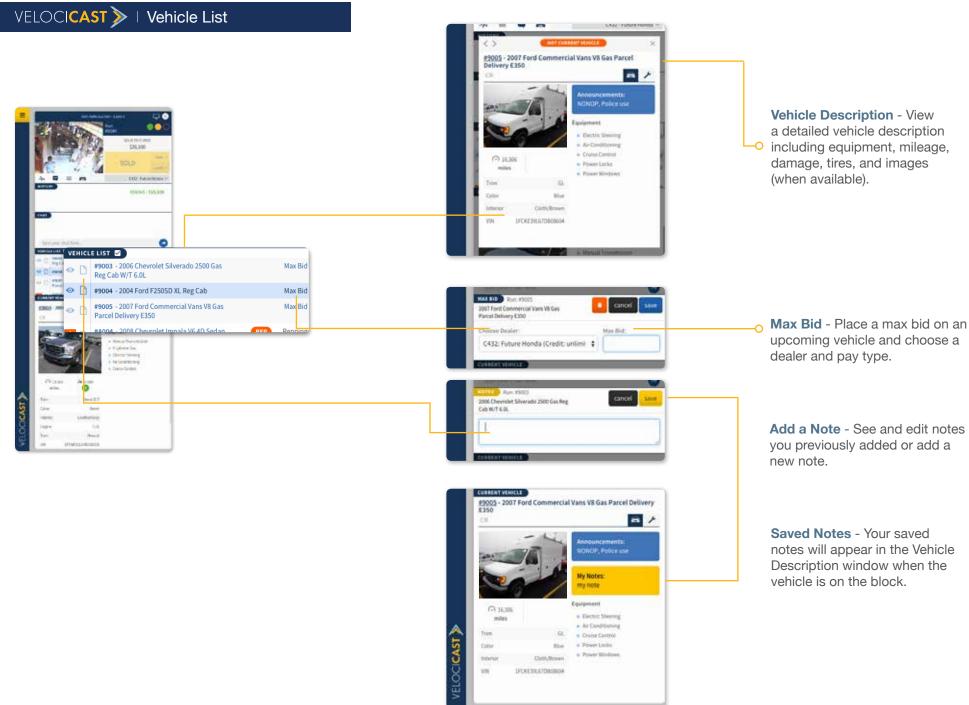

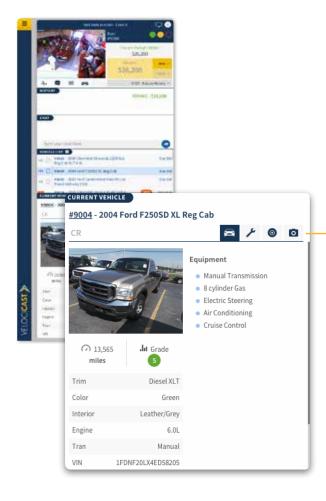

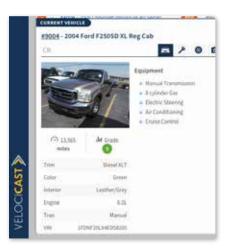

See the most important vehicle information and equipment.

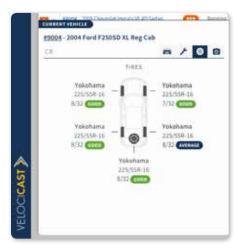

Tires View - View a detailed report on the brand, model, and the condition of each tire including the spare.

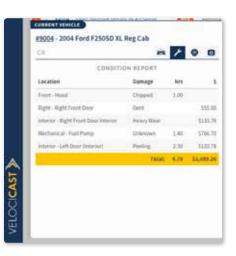

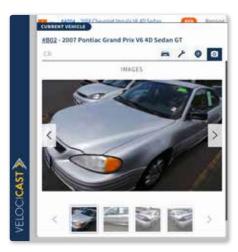

**○ Images View** - Kick the vehicle's virtual tires by seeing all available vehicle images.

# OPTION 1 Expanded View with Sidebar

Lane viewing strategies - Here are some suggested screen layouts that can help you get the most out of your bidding experience:

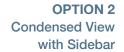

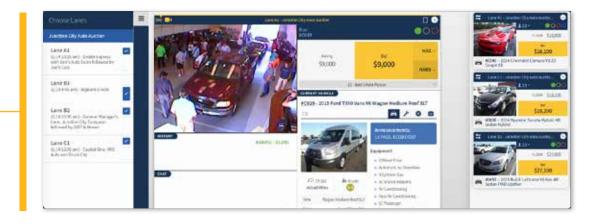

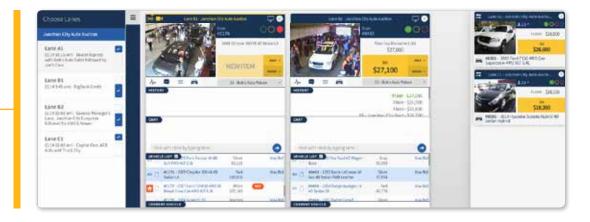

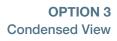

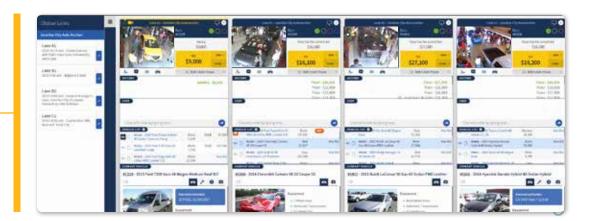

Screen Zoom -Is your screen too large or too small? You can zoom in or out by pressing and holding control (PC) command (Apple) while at the same time pressing '+' (zoom in) or '-' (zoom out) or '0' (return to 100%).

### **Using Multiple Screens -**

Want to bid using multiple screens? No problem. Here's what you need to do:

Chrome, Internet Explorer, and Microsoft Edge Browsers - Log in to Velocicast then right-click the tab where you have Velocicast open and choose 'Duplicate' to create a duplicate tab. Drag the new tab onto your second screen and you are ready to go.

Firefox and Safari Browsers - Log in to Velocicast and add a new tab. Copy the web address from your first tab into your second tab and click enter. Drag the new tab onto your second screen and you are ready to go.

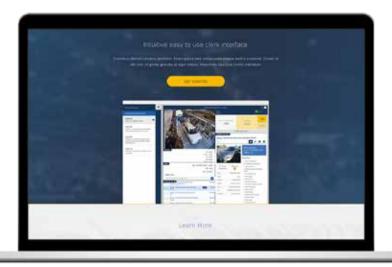